# **CREACOMPOⅡバージョンアップ**

CREACOMPOⅡのサーバーバージョンアップをおこないます。

#### **はじめに**

**・インストールには Windows の管理者権限が必要です。** 

**・インストール中にパソコンの電源を切らないでください。** 

**・作業時間は、15 分から1時間です。ネットワーク環境により異なります。** 

・インストーラーがパソコンを再起動する場合があります。この場合、再起動後 改めてインストール作業を⾏ってください。

**・インストール前に、すべてのパソコンでCADアプリケーションを終了してください。** 

**【サーバー(親機)】LicenseTool の⼊っているパソコンのみでの作業です。** 

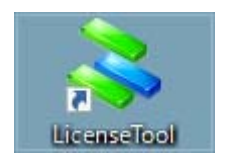

- **・サーバーをバージョンアップします。**
- **・Oracle データベースを使⽤している場合、サーバーバージョンアップ後**

**サーバー再起動が必要です。** 

#### **インストール⽅法**

1. はじめにダウンロードされた v7.0.0.3 Server.zip を解凍します。

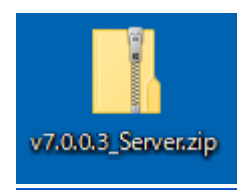

v7.0.0.3\_Server.zip を右クリックし、[すべて展開]をクリックします。

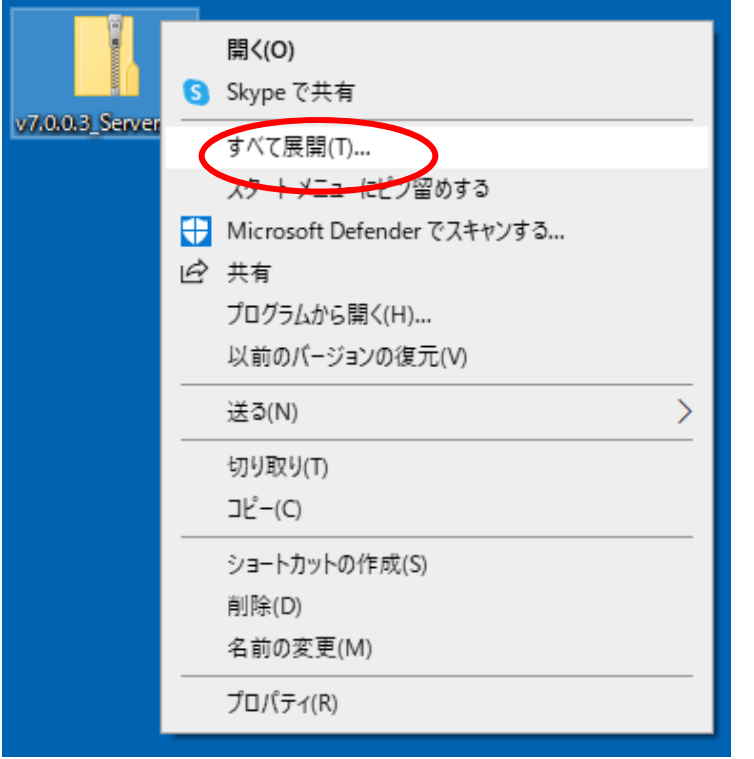

解凍されたフォルダ、v7.0.0.3 Server を開き、Crea2Installer.exe を ダブルクリックします。

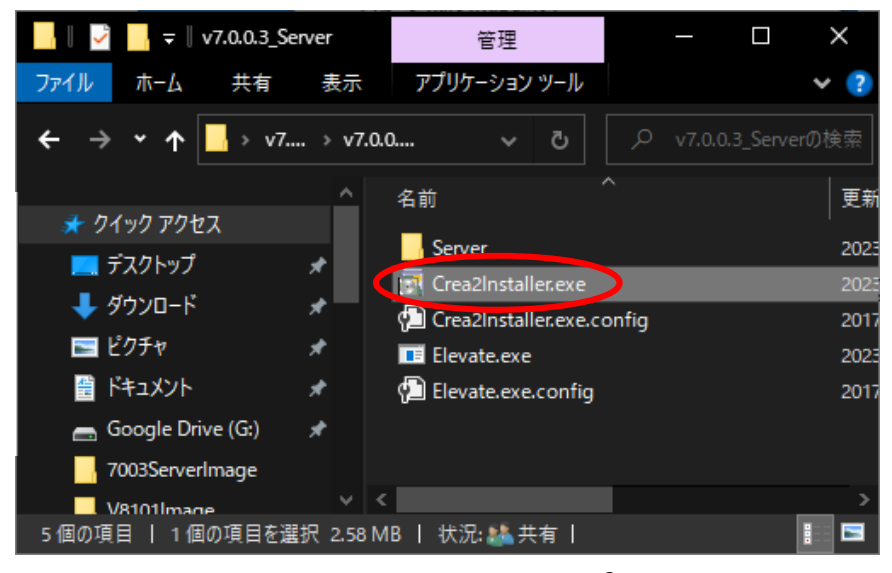

**禁転載 COPYRIGHT 2019 TORAY Advanced Computer Solution, INC. ALL RIGHT RESERVED** 

2. インストール画面が表示されます。

[CREACOMPOII Server Setup Tool]をクリックしてください。

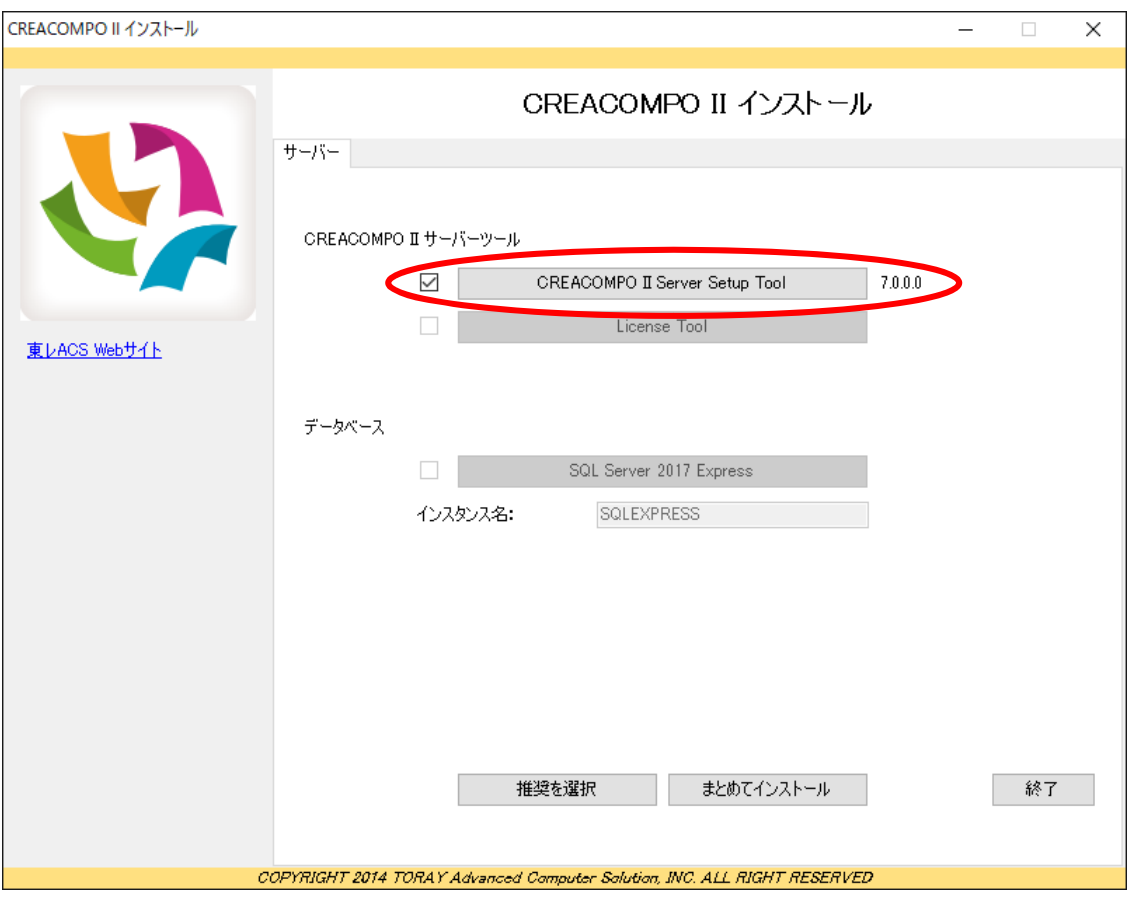

## 以下の表示がされた場合は、「はい」や「OK」をクリックしてください。

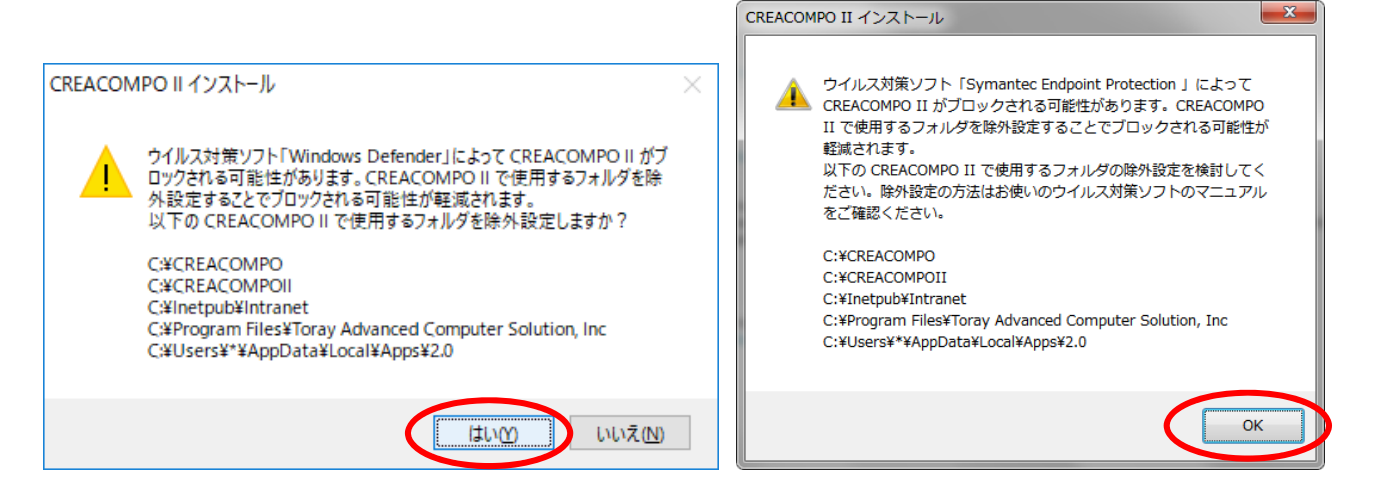

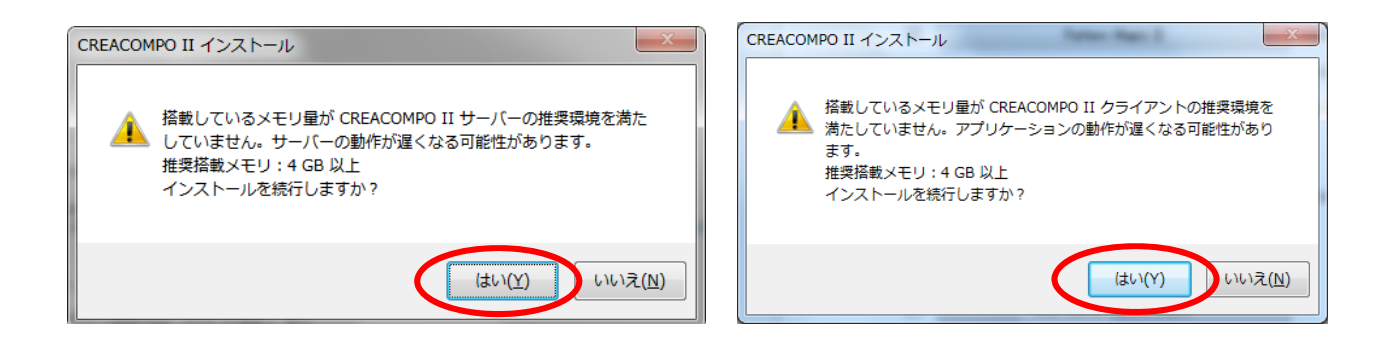

3. アプリケーション(PatternMagicⅡ、MarkerMagicⅡ、CREACOMPOⅡTorso)を 起動中の場合、アプリケーションを終了して[はい]をクリックしてください。

**\*クライアント側のアプリケーションはすべて終了してください。**

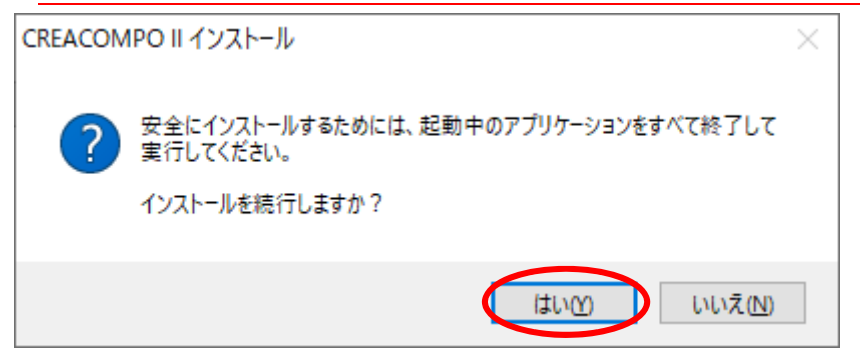

4.インストールが始まります。

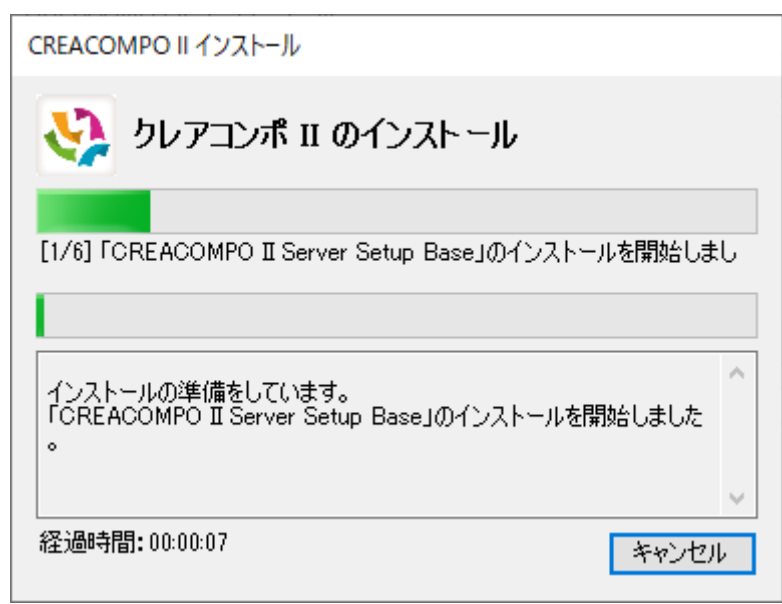

5. 完了するとインストール完了画面が

表示されますので[OK]をクリックして下さい。

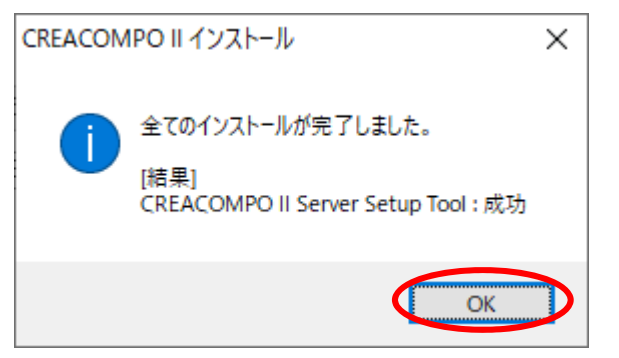

### 6. 下記画面が表示されたら[次へ]をクリックして下さい。

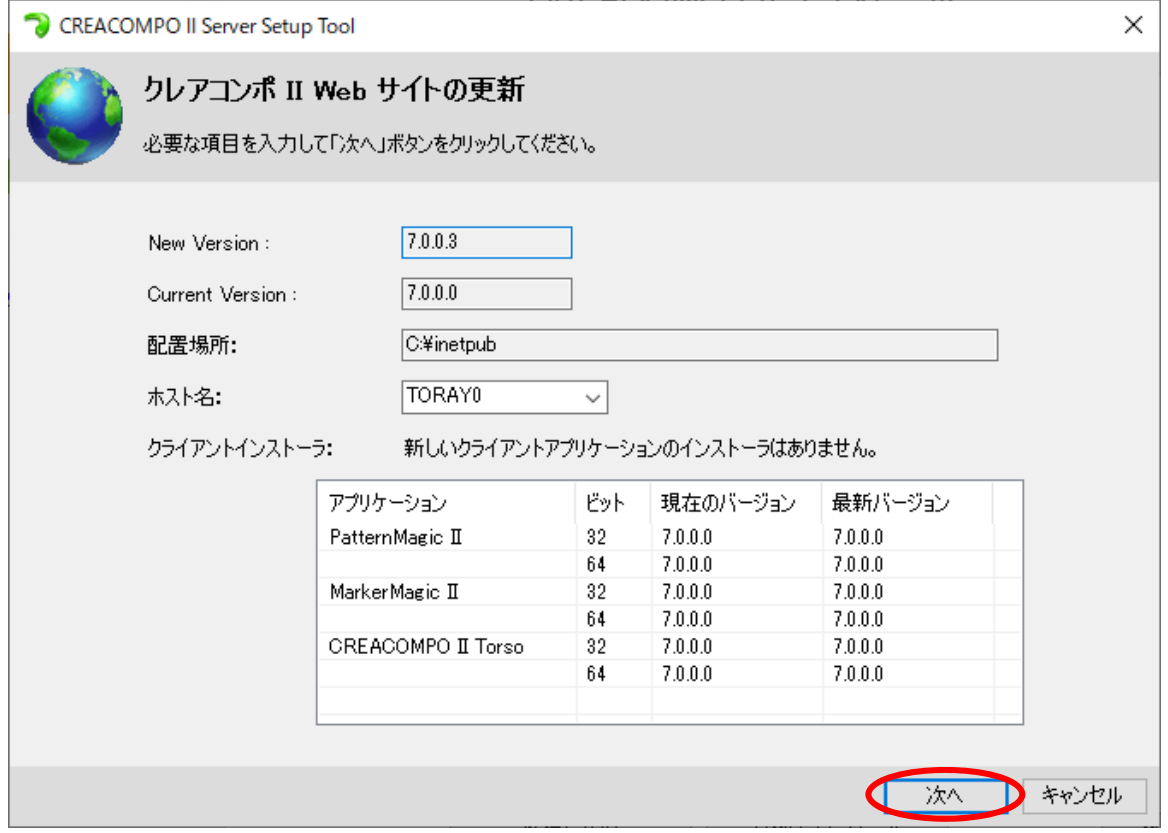

ホスト名は、お客様環境により異なります。

7. 下記画面が表示されたら[次へ]をクリックして下さい。

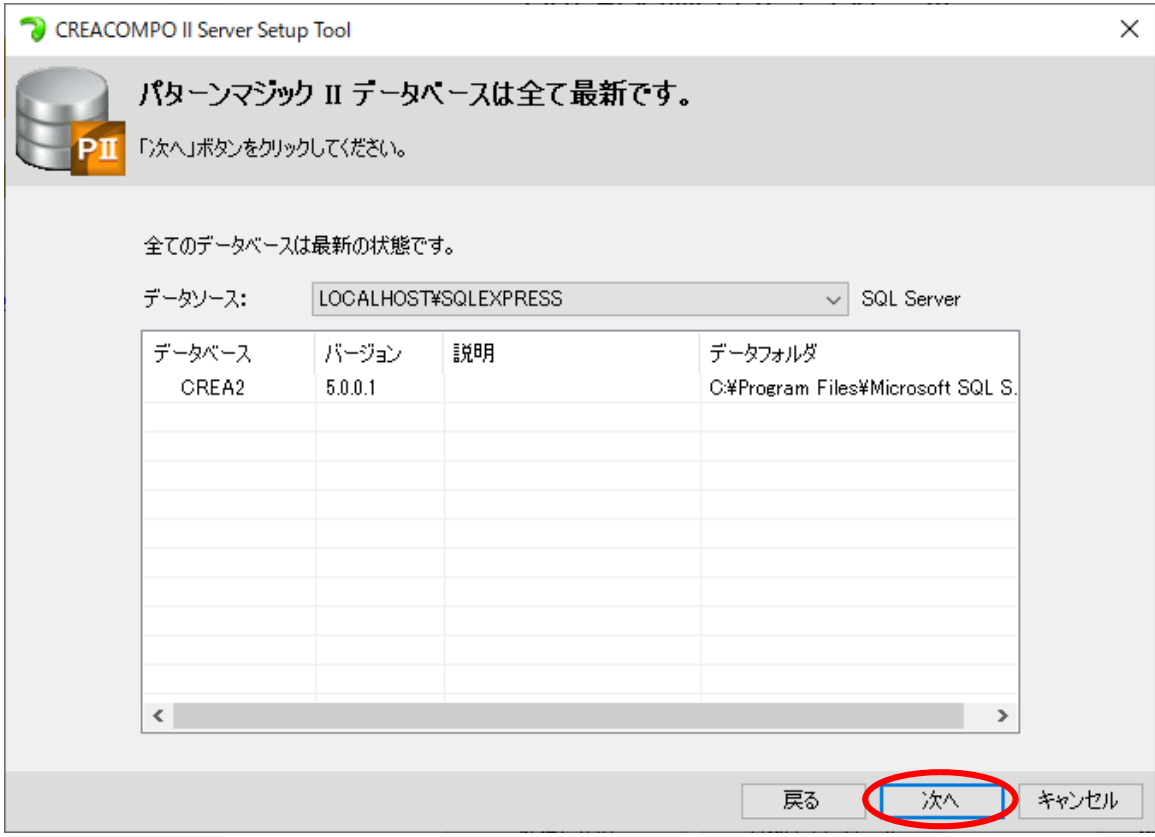

※Oracle のデータベースを使用している場合、下記画面が表示されます。

[はい]をクリックして下さい。

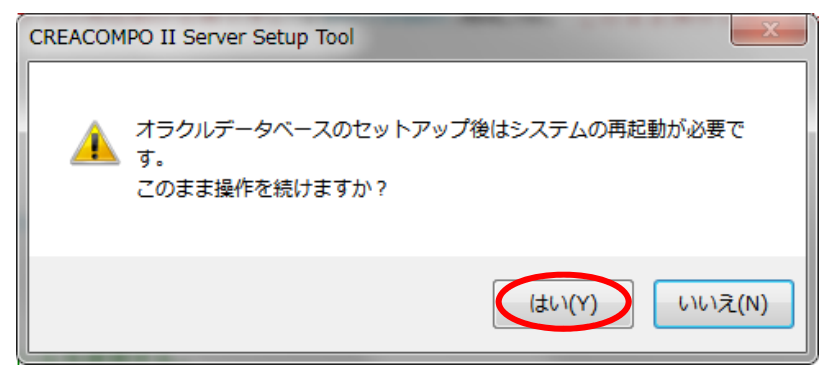

8. 下記画面が表示されたら[次へ]をクリックして下さい。

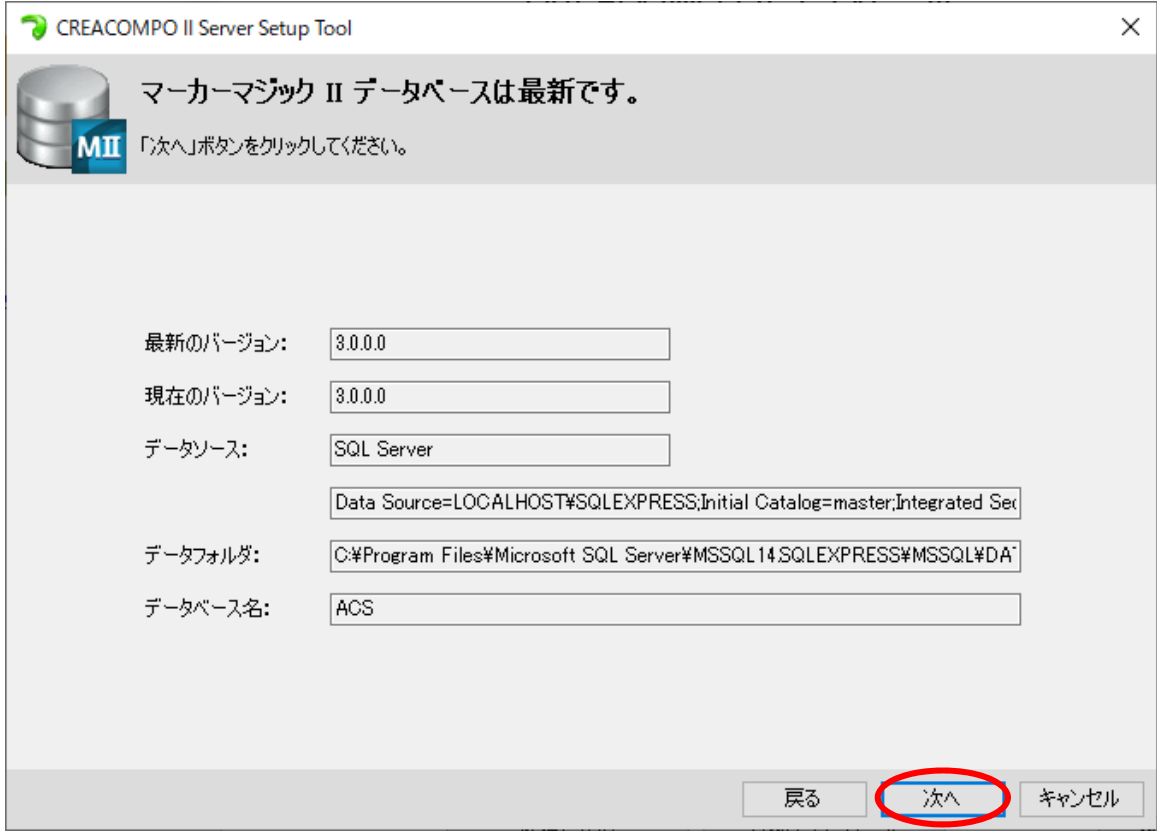

## 9. 下記画面が表示されたら[次へ]をクリックして下さい。

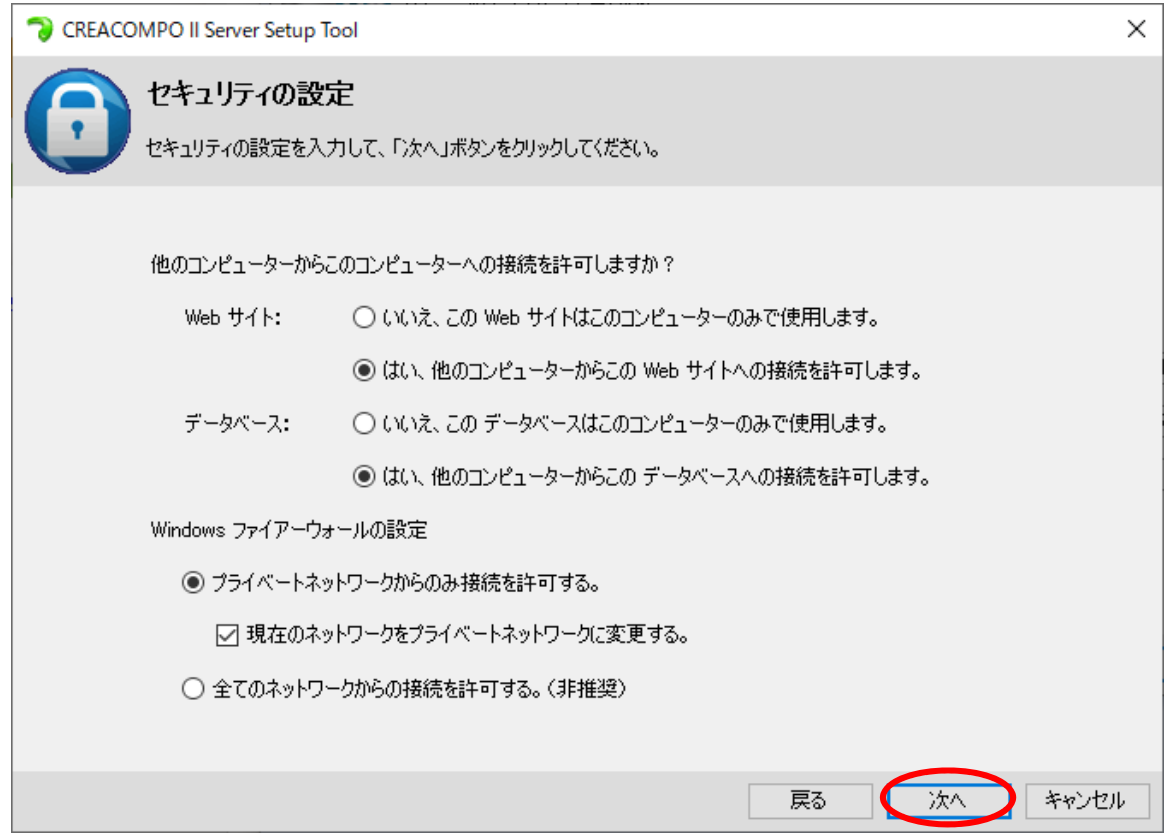

10. 確認画面が表示されます。[実行]をクリックして下さい。

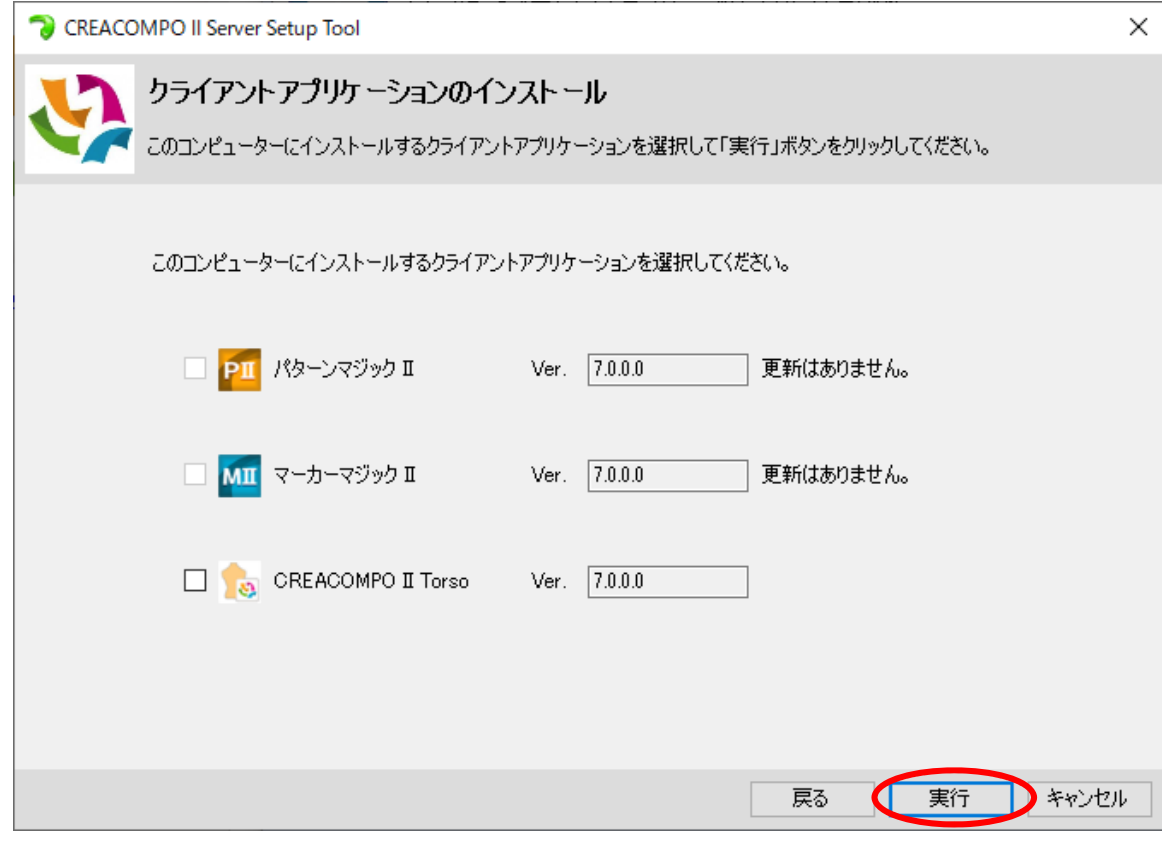

# 11. [はい]をクリックして下さい。

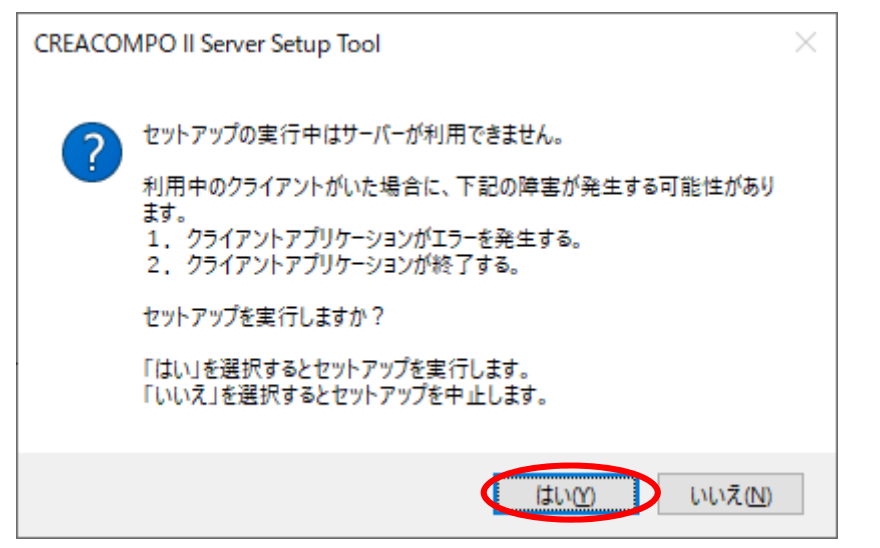

#### インストールが進みます。

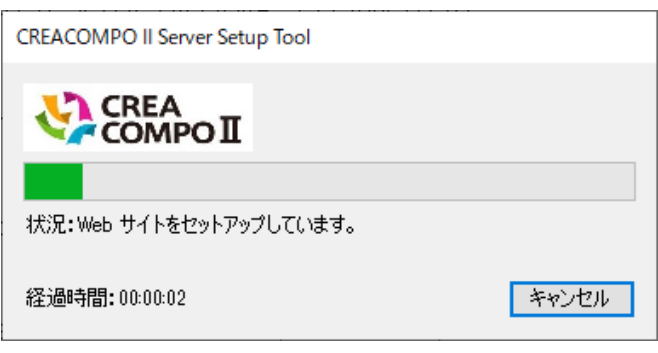

12. 下記画面が表示されたら[OK]をクリックして下さい。

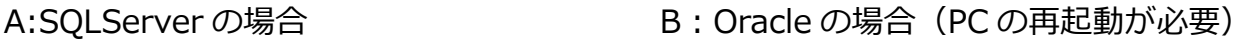

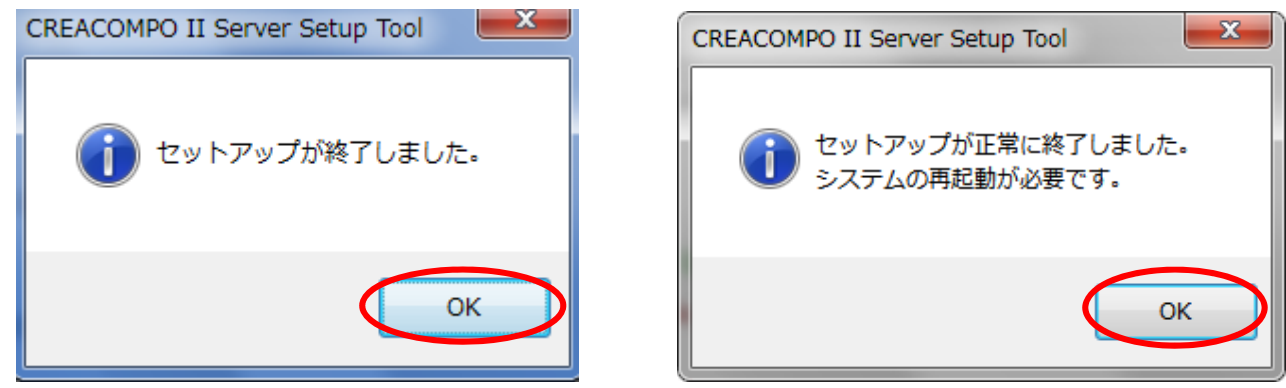

13. 下記の画面に戻りますので、[終了]をクリックして下さい。

以上でバージョンアップは終了です。

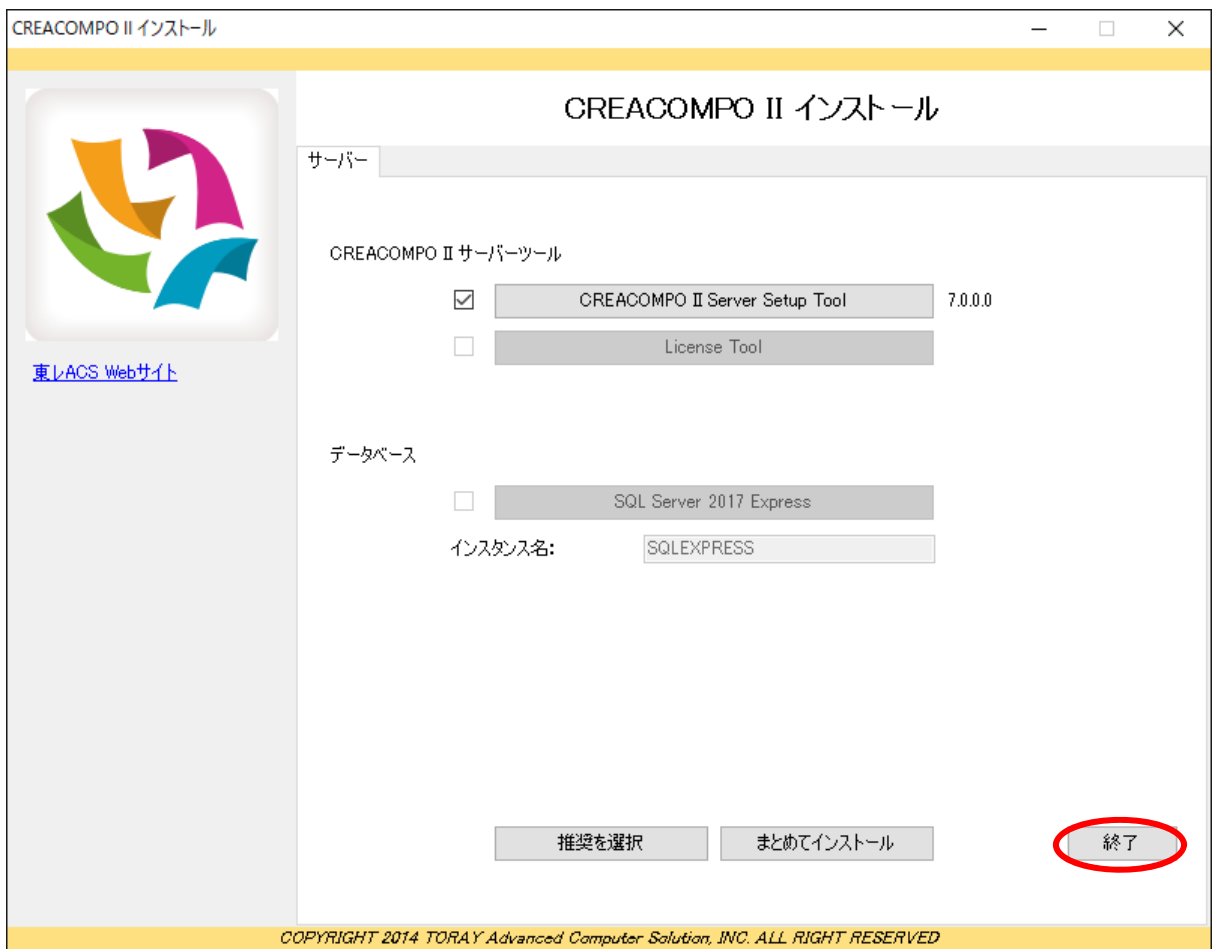